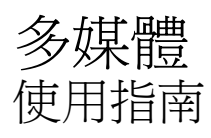

© Copyright 2010 Hewlett-Packard Development Company, L.P.

Microsoft 和 Windows 是 Microsoft Corporation 在美國的註冊商標。

本文件包含的資訊可能有所變更,恕不另行 通知。HP 產品與服務的保固僅列於隨產品及 服務隨附的明確保固聲明中。本文件的任何 部份都不可構成任何額外的保固。HP 不負責 本文件在技術上或編輯上的錯誤或疏失。

第一版:2010 年 1 月

文件編號:606082-AB1

#### 產品聲明

本使用指南會說明大部分機型的常用功能。 有些功能可能無法在您的電腦上使用。

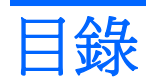

### 1 多媒體功能

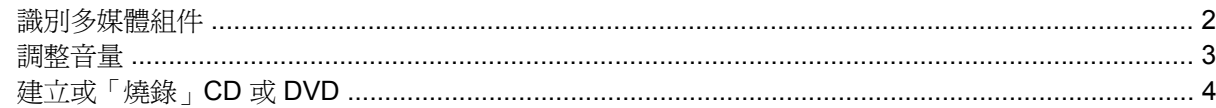

### 2 使用多媒體軟體

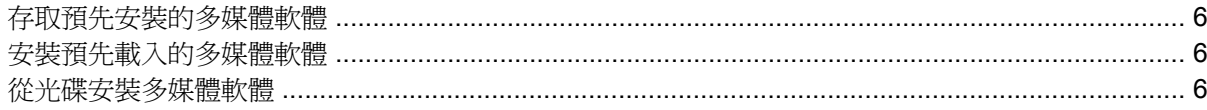

### 3 音效

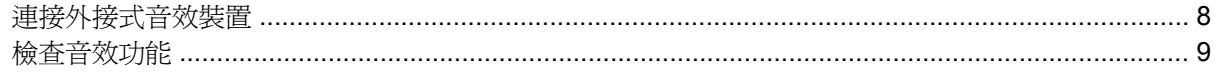

#### 4 視訊

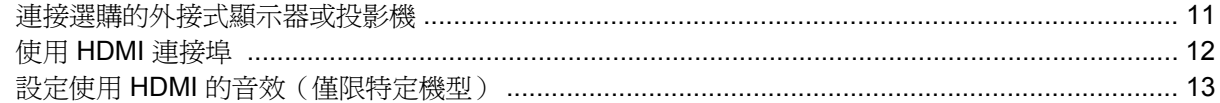

### 5 網路攝影機

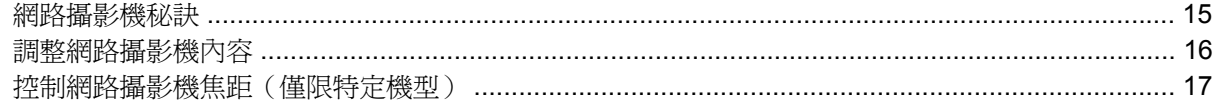

### 6 疑難排解

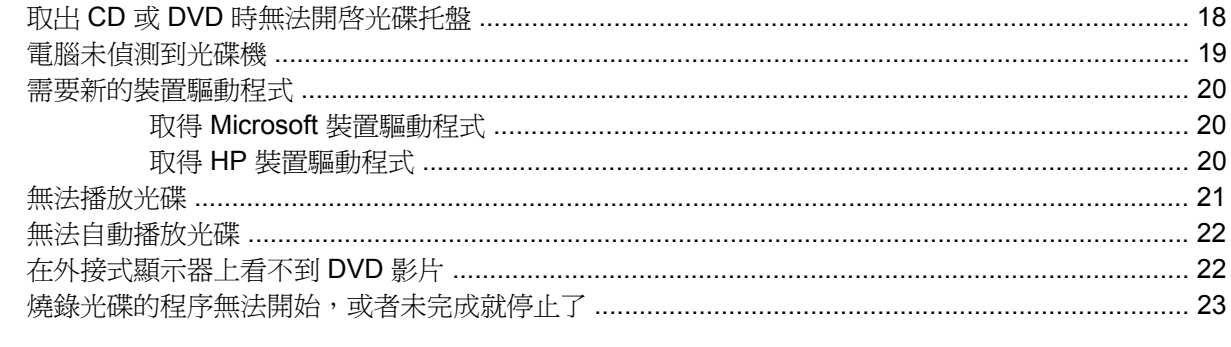

# <span id="page-4-0"></span>**1** 多媒體功能

您的電腦包含可讓您聆聽音樂、觀賞電影與檢視圖片的多媒體功能。您的電腦可能包含以下多媒體組 件:

- 用來播放音訊和視訊光碟的光碟機
- 用於聆聽音樂的內建喇叭
- 用於錄製個人音效的內建麥克風
- 可讓您擷取與分享影片的內建網路攝影機
- 可讓您播放及管理音樂、影片與圖片的預先安裝的多媒體軟體
- 用於快速存取多媒體工作的快速鍵

附註: 您的電腦可能並未包含上述所有組件。

以下各節說明如何識別及使用隨附在您電腦中的多媒體組件。

<span id="page-5-0"></span>識別多媒體組件

下圖和表格說明電腦的多媒體功能。

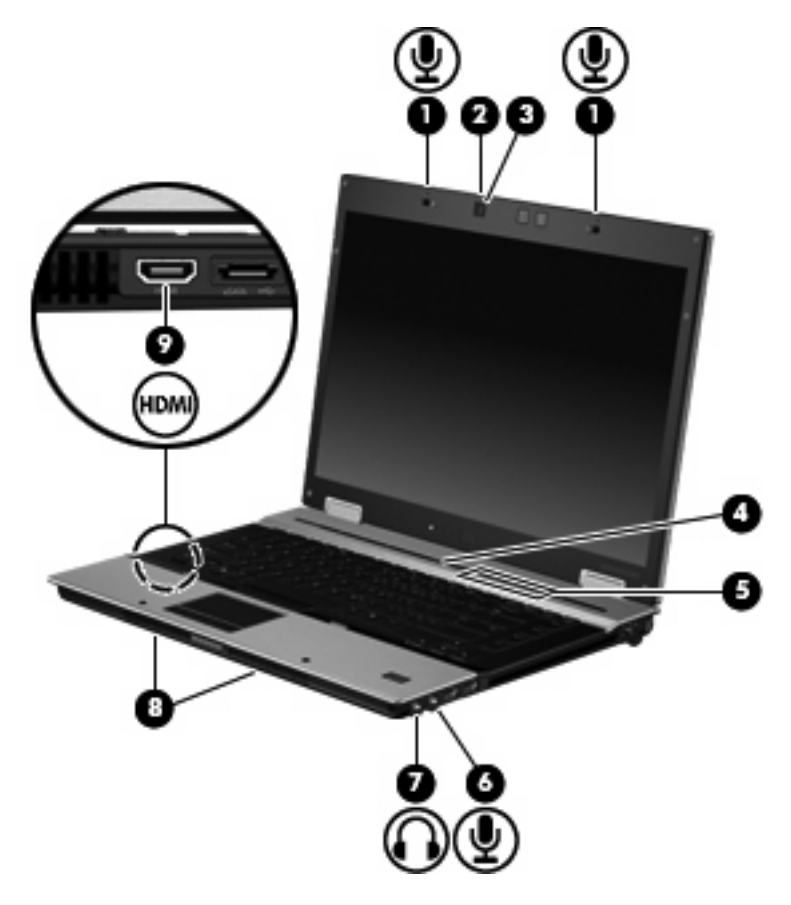

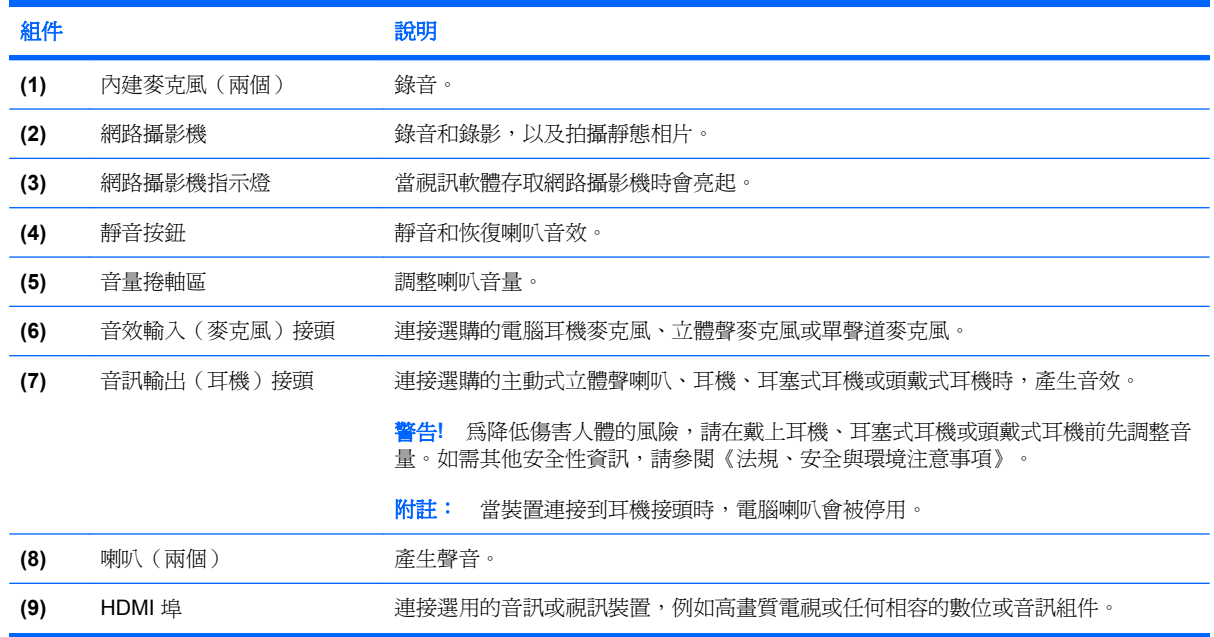

<span id="page-6-0"></span>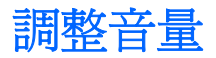

您可以使用下列控制項調整音量:

- 電腦的音量按鈕(僅限特定機型):
	- 若要靜音或恢復音量,請按下靜音按鈕 **(1)**。
	- 若要調低音量,請將您的手指放在音量捲軸區上 **(2)**,從右向左滑動。
	- 若要調高音量,請將您的手指放在音量捲軸區上 **(2)**,從左向右滑動。

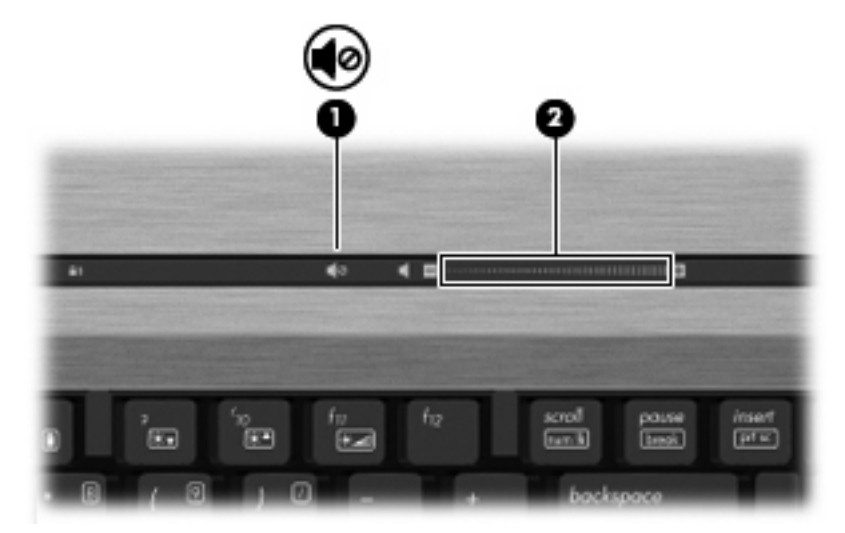

- Windows® 音量控制:
	- **a.** 在工作列最右邊的通知區域中,按一下「喇叭」圖示。
	- **b.** 若要提高或降低音量,請向上或向下移動滑桿。按一下「喇叭靜音」圖示,將音量設成靜音。 – 或 –
	- a. 在通知區域中的「喇叭」圖示上按一下滑鼠右鍵,再按一下「**開啓音量混音程式**」。
	- **b.** 在「喇叭」欄中,向上或向下移動滑桿可以調高或調低音量。您也可以按一下「喇叭靜音」圖 示,將音量設成靜音。

如果通知區域中未顯示「喇叭」圖示,請依照下列步驟來新增此圖示:

- **a.** 在「顯示隱藏的圖示」圖示(通知區域左邊的方向鍵)上按一下滑鼠右鍵。
- **b.** 按一下「自訂通知圖示」。
- **c.** 在「行為」下,針對「音量」圖示選取「顯示圖示和通知」。
- **d.** 按一下「確定」。
- 程式音量控制:

在有些程式中也可以調整音量。

# <span id="page-7-0"></span>建立或「燒錄」**CD** 或 **DVD**

如果您的電腦包含 CD-RW、DVD-RW 或 DVD+/-RW 光碟機,則可以使用 Windows Media Player 或 Roxio Creator Business 等軟體來燒錄資料及音訊檔案,包括 MP3 與 WAV 音樂檔案。

燒錄 CD 或 DVD 時,請遵守下列指導方針:

- 燒錄光碟前,請先儲存並關閉所有開啓的檔案,並關閉所有程式。
- 通常 CD-R 或 DVD-R 最適合用來燒錄音訊檔案,因為資訊複製完成後就無法再變更。
- 由於某些家用或車用立體聲無法播放 CD-RW,請使用 CD-R 燒錄音樂 CD。
- 通常 CD-RW 或 DVD-RW 最適合用來燒錄資料檔案,或在將音訊或視訊燒錄到無法變更的 CD 或 DVD 之前先用來進行測試。
- 家用 DVD 播放器通常不支持所有的 DVD 格式。如需支援格式的清單,請參閱 DVD 播放器隨附的 製造商指示。
- MP3 檔案所佔的空間比其他音樂檔案格式小,而且建立 MP3 光碟的過程與建立資料檔案的過程相 同。MP3 檔案只能在 MP3 播放器或安裝了 MP3 軟體的電腦上播放。

若要燒錄 CD 或 DVD,請遵循下列步驟進行:

- **1.** 將來源檔案下載或複製到硬碟的某個資料夾中。
- **2.** 在光碟機中放入空白的 CD 或 DVD。
- **3.** 選擇「開始」**>**「所有程式」,以及您要使用的軟體名稱。
- **4.** 選擇您要建立的 CD 或 DVD 類型 資料、音訊或視訊。
- 5. 以滑鼠右鍵按一下「**開始」,**按一下「**開啓 Windows 檔案總管**」,然後瀏覽至存放來源檔案的資 料夾。
- **6.** 開啟資料夾,然後將檔案拖曳到包含空白光碟的光碟機中。
- **7.** 依照所選擇程式的指示,啟動燒錄過程。

如需詳細的特定指示,請參閱軟體說明檔案或使用指南。

# <span id="page-8-0"></span>**2** 使用多媒體軟體

本電腦包含已預先安裝及預先載入的多媒體軟體。有些電腦機型還隨附多媒體軟體光碟。 視電腦隨附的硬體和軟體而定,可能會支援以下多媒體工作:

- 播放數位媒體,包括音樂光碟和 VCD、音效及視訊 DVD 和網際網路廣播
- 建立或複製資料光碟
- 建立、編輯和燒錄音樂光碟
- 建立、編輯和燒錄視訊和影片至 DVD 或 VCD
- 注意: 若要避免遺失資料或損壞光碟,請遵守下列事項:

寫入光碟前,請將電腦連接到穩定的外部電源。當電腦使用電池電力時,請勿寫入光碟。

在寫入光碟之前,除了您要使用的光碟軟體之外,請關閉所有開啓的程式。

請勿直接從來源光碟複製至另一張光碟,或從網路磁碟機複製至目的光碟。請從來源光碟或網路磁碟機 複製到硬碟,然後再從硬碟複製到目的光碟。

當電腦寫入光碟時,請勿使用電腦鍵盤或移動電腦。因為寫入過程會對震動敏感。

附註: 如需使用電腦隨附軟體的詳細資訊,請參閱軟體製造商的指示,這些指示可能會以光碟、軟體 說明檔案或透過軟體製造商網站提供。

# <span id="page-9-0"></span>存取預先安裝的多媒體軟體

若要存取預先安裝的多媒體軟體:

- **▲** 選擇「**開始」>「所有程式」**,然後開啓您要使用的多媒體程式。
- 学 附註: 有些程式可能會位於子資料夾中。

## 安裝預先載入的多媒體軟體

若要從硬碟安裝預先載入的軟體,請選擇「開始」**>**「所有程式」**>**「**HP** 軟體安裝」,然後依照螢幕上 的說明執行。

## 從光碟安裝多媒體軟體

若要從 CD 或 DVD 安裝多媒體軟體,請遵循下列步驟:

- **1.** 將光碟插入光碟機中。
- **2.** 當安裝精靈開啟時,請依照螢幕上的指示執行。
- **3.** 如果提示您重新啟動電腦,請依指示執行。
- 附註: 有關使用本電腦隨附軟體的詳細資訊,請參閱軟體製造商的指示。這些指示可能以軟體、光碟 或透過製造商網站提供。

<span id="page-10-0"></span>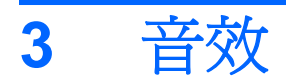

您的電腦可讓您使用多種音效功能:

- 使用電腦喇叭和/或已連接的外接式喇叭播放音樂
- 使用內建麥克風或連接外接式麥克風錄音
- 從網際網路下載音樂
- 使用音效和影像建立多媒體簡報
- 使用即時通訊程式傳輸音效和影像
- 串流廣播節目(僅限特定機型)或接收 FM 廣播信號
- 建立或「燒錄」音樂光碟(僅限特定機型)

# <span id="page-11-0"></span>連接外接式音效裝置

警告**!** 為降低傷害人體的風險,請在戴上耳機、耳塞式耳機或頭戴式耳機前先調整音量。如需其他安全 性資訊,請參閱《法規、安全與環境注意事項》。

若要連接外接式裝置,例如外接式喇叭、耳機或麥克風,請參閱裝置隨附的資訊。為獲得最佳效果,請 記住以下秘訣:

- 確定裝置纜線牢固地連接到電腦上的正確接頭。(纜線接頭通常都會使用不同顏色,與電腦上相對 應的接頭顏色相符。)
- 請務必安裝外接式裝置所需的所有驅動程式。

 $\mathbb{\hat{B}}$  附註: 驅動程式是一個必要的程式,它作為裝置與使用該裝置之程式間的轉譯程式。

<span id="page-12-0"></span>檢查音效功能

若要檢查電腦的系統聲音,請遵循下列步驟:

- **1.** 選擇「開始」**>**「控制台」。
- **2.** 按一下「硬體和音效」。
- **3.** 按一下「聲音」。
- 4. 當「音效」視窗開啓時,按一下「聲音」標籤。在「程式事件」下,選取任一聲音事件(例如嗶聲 或是警告聲),然後按一下「測試」按鈕。

您應該可以透過喇叭或已連接的耳機聽到聲音。

若要檢查電腦的錄音功能,請遵循下列步驟:

- **1.** 選擇「開始」**>**「所有程式」**>**「附屬應用程式」**>**「錄音機」。
- 2. 按一下「**開始錄音**」,然後對著麥克風說話。將檔案儲存到桌面。
- **3.** 開啓 Windows Media Player,然後播放聲音。

**li 附註:** 錄音時,為了獲得最佳效果,請直接對著麥克風說話,並在沒有背景雜音的環境中錄音。

若要確認或變更您電腦上的音訊設定,請選取「開始」**>**「控制台」**>**「硬體和音效」**>**「聲音」。

# <span id="page-13-0"></span>**4** 視訊

您的電腦可讓您使用多種視訊功能:

- 觀賞電影
- 在網際網路上玩遊戲
- 編輯圖片與影片以建立簡報
- 連接外接式視訊裝置

# <span id="page-14-0"></span>連接選購的外接式顯示器或投影機

外接式顯示器埠可將外接式顯示裝置(例如,外接式顯示器或投影機)連接至電腦。

▲ 若要連接顯示裝置,請將裝置纜線連接至外接式顯示器埠。

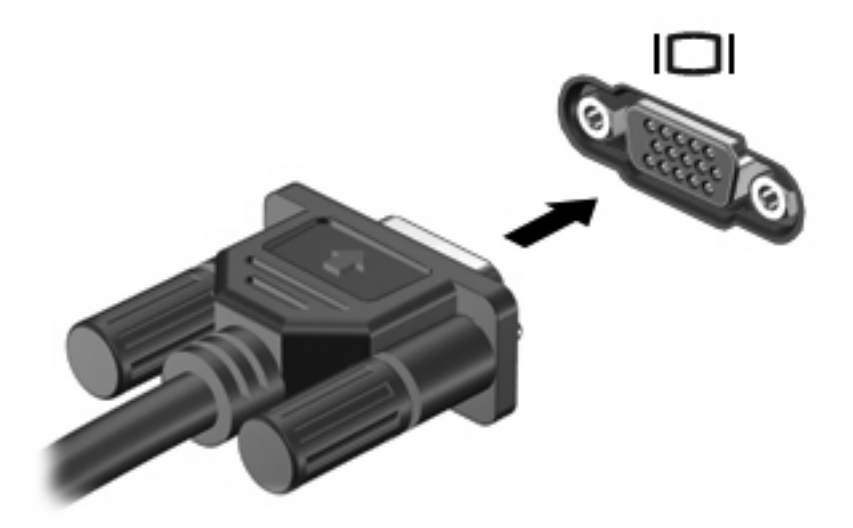

附註: 如果已經正確連接的外接式顯示裝置沒有顯示影像,請按下 fn+f4 鍵將影像切換到此裝置。重 複按 fn+f4 可在電腦顯示器和此裝置之間切換螢幕影像。

# <span id="page-15-0"></span>使用 **HDMI** 連接埠

部分電腦機型隨附 HDMI (High Definition Multimedia Interface) 連接埠。此 HDMI 連接埠可連接電腦與 選購的視訊或音訊裝置,例如高解析度電視,或任何相容的數位或音訊組件。

電腦可支援一個連接到 HDMI 埠的 HDMI 裝置,同時還能在電腦顯示器或其他支援的外接式顯示器上顯 示影像。電腦不支援同時使用 DVI 顯示器和 HDMI 顯示器。

 $B$  附註: 若要透過 HDMI 連接埠傳輸視訊, 您需要向電子經銷商選購 HDMI 纜線。

若要使用 HDMI 連接埠連接影音裝置:

**1.** 請將 HDMI 纜線一端插入電腦的 HDMI 連接埠。

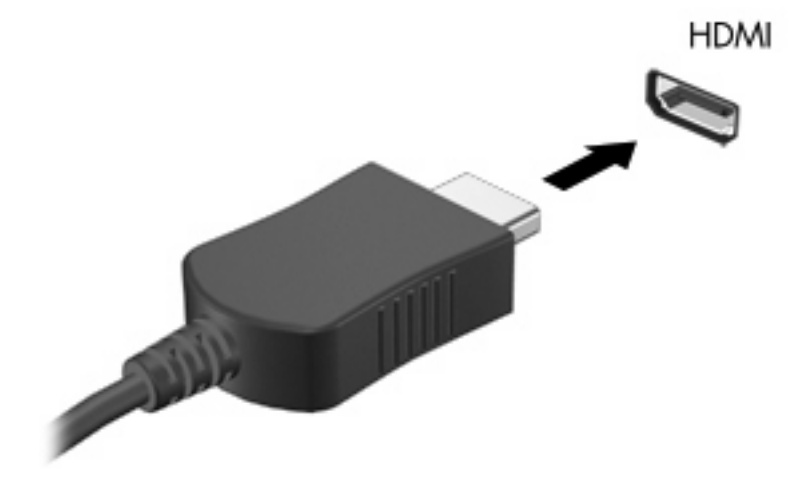

- 2. 將纜線的另一端連接到視訊裝置,連接方式請遵循裝置製造商的指示。
- **3.** 按 fn+f4 切換電腦所連接的顯示裝置影像。

# <span id="page-16-0"></span>設定使用 **HDMI** 的音效(僅限特定機型)

若要設定 HDMI 音效,請先將音效或視訊裝置(例如高畫質電視)連接至電腦的 HDMI 埠。接著設定預 設音效播放裝置,如下所示:

- **1.** 在工作列最右邊的通知區域中的「喇叭」圖示上按一下滑鼠右鍵,然後按一下「播放裝置」。
- **2.** 在「播放」標籤上,電腦會顯示兩個數位輸出選項之一:「數位輸出」或「數位輸出裝置 **(HDMI)**」。請按一下顯示出來的選項。
- **3.** 按一下「設為預設值」,然後按一下「確定」。

若要恢復電腦喇叭音效,請遵循下列步驟:

- 1. 在工作列最右邊的通知區域中的「**喇叭**」圖示上按一下滑鼠右鍵,然後按一下「**播放裝置**」。
- **2.** 按一下「播放」標籤,選擇「喇叭」。
- 3. 按一下「設為預設值」,然後按一下「確定」。

# <span id="page-17-0"></span>**5** 網路攝影機

您的電腦包含內建網路攝影機,位於顯示器的頂端。透過預先安裝的軟體,您便可以使用網路攝影機來 照相、錄影或錄音。您可以預覽相片、錄影片段或錄音片段,並將其儲存到電腦硬碟中。

若要存取網路攝影機和網路攝影機軟體,請選擇「開始」**>**「所有程式」**>**「**HP** 網路攝影機應用程式 **(HP Webcam Application)**」。

網路攝影機軟體可讓您體驗下列功能:

- 視訊 錄製及播放網路攝影機視訊。
- 音訊 錄製及播放音訊。
- 串流視訊 與支援 UVC (Universal Video Class) 相機的即時通訊軟體搭配使用。
- 快照 拍攝靜態相片。
- HP Presto!Bizcard(僅限選定機型)— 用來將名片傳輸至可用的聯絡人資訊資料庫。

<span id="page-18-0"></span>網路攝影機秘訣

使用網路攝影機時,如果想獲得最佳的效能,請遵守下列的指導方針:

- 在開始視訊交談之前,確定您使用的是最新版的即時通訊程式。
- 網路攝影機在通過某些網路防火牆時,可能無法正常運作。
- $\mathbb{\tilde{B}}$  附註: 如果您無法檢視視訊,或無法將其傳送給另一個 LAN 中或您網路防火牆之外的某人,請 暫時停用防火牆,執行所需工作,然後重新啟用防火牆。若要永久解決問題,請依需要重新設定防 火牆,然後調整其他入侵偵測系統的原則和設定。如需其他資訊,請連絡您的網路管理員或 IT 部 門。
- 盡可能將明亮的光源安排在網路攝影機後面,以及照片取景區域之外。

 $\Box$  附註: 如需使用網路攝影機的詳細資訊,請選擇網路攝影機軟體說明中的「說明」功能表。

## <span id="page-19-0"></span>調整網路攝影機內容

您可以調整下列網路攝影機內容:

- 天度 控制影像所含的光線量。亮度設定越高,所建立的影像越亮;亮度設定越低,所建立的影 像越暗。
- 對比 一控制影像上較明亮和較陰暗區域之間的差異。較高的對比設定會加強影像的明暗度;較低 的對比設定則會保持較多原始資訊的動態部分,但是卻造成影像較為平淡。
- 色調 一控制與其他色彩有所區分的色彩樣貌(使色彩成爲紅、綠、藍的因素)。色調與飽和度不 同,飽和度是測量色調的強度。
- 飽和度 控制最終影像中的色彩強度。飽和度設定越高,所建立的影像越厚重;飽和度設定越 低,所建立的影像越平淡。
- 清晰度 一 控制影像中的邊緣清晰度。清晰度設定越高, 所建立的影像越清晰;清晰度設定越低, 所建立的影像越柔和。
- 色差補正 控制影響影像之中階灰色或中間色調的對比。調整影像的色差補正可讓您變更灰色色 調中間範圍的亮度值,而且不會劇烈改變陰影與明亮部份。較低的色差補正設定會使灰色看起來更 黑,並讓暗色更暗。
- 音光補償 當有大量背景光而浩成主體模糊或變成黑影時,予以光線補償。
- 夜間模式 微弱光線下的光線補償。
- 縮放(僅限特定機型)— 調整拍照或錄影的縮放比例。
- 水平或垂直旋轉影像。
- 50Hz 或 60Hz 調整快門速度,讓錄影時畫面不會閃爍。

可自訂的多種照明條件預設設定檔,可以補償下列照明條件:白熾光、螢光、鹵素光、晴天、陰天、夜 晚。

# <span id="page-20-0"></span>控制網路攝影機焦距(僅限特定機型)

其中提供下列焦距選項:

- 正常 一 預設設定,適合一般攝影。此範圍從鏡頭前數英呎延伸至無限遠。
- 近拍 一 特寫設定,可以在非常近的距離拍照和擷取視訊(僅限特定機型)。
- $\overrightarrow{B}$  附註: Bizcard 讀取器(僅限特定機型)永遠預設為使用近拍模式設定。

若要檢視或變更 HP 網路攝影機對焦模式,請按照下列步驟進行:

▲ 選取「開始」**>**「所有程式」**>**「**HP Webcam** 應用程式 **(HP Webcam Application)**」**>**「**HP Webcam**」**>**「設定 **(Settings)**」**>**「選項 **(Options)**」。

<span id="page-21-0"></span>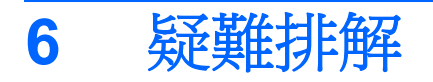

以下各節說明數個常見的問題以及解決方案。

# 取出 CD 或 DVD 時無法開啓光碟托盤

- **1.** 將迴紋針的一端 **(1)** 插入光碟機前溝緣的釋放孔。
- **2.** 輕壓迴紋針,直到托盤打開,然後再將托盤向外拉到底 **(2)**。
- **3.** 往上托住光碟片的外緣時,輕壓托盤軸從托盤以取出光碟片 **(3)**。拿光碟時,請拿邊緣,避免接觸 表面。
- 窗 附註: 如果托盤未完全伸出,取出光碟片時請稍微將它傾斜。

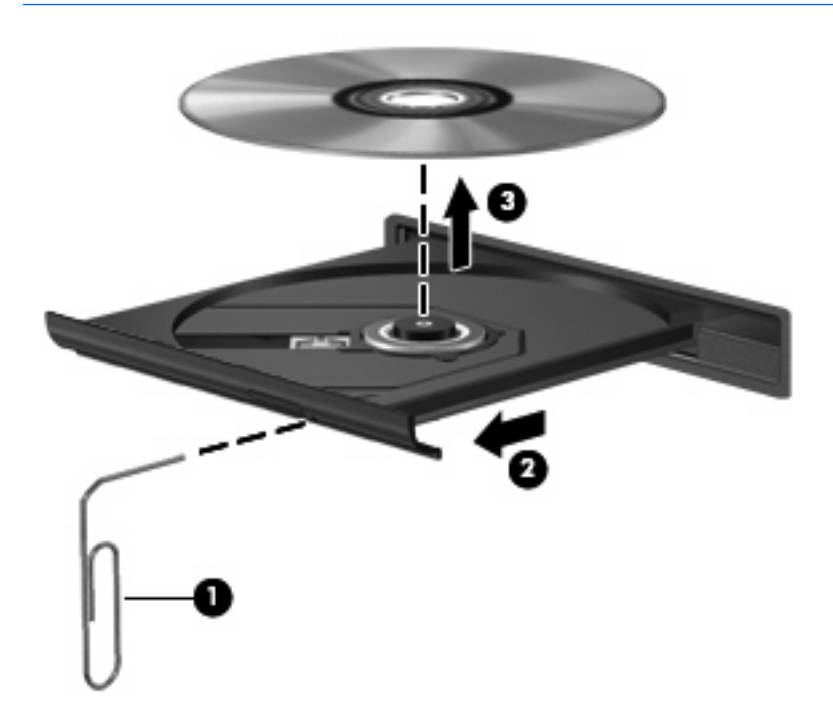

**4.** 關上光碟托盤,並將光碟片放在保護盒裏。

# <span id="page-22-0"></span>電腦未偵測到光碟機

如果電腦未偵測到光碟機,請使用「裝置管理員」排解裝置問題,然後更新、解除安裝或停用裝置驅動 程式。

若要在「裝置管理員」中檢查您的裝置和驅動程式,請遵循下列步驟進行:

- **1.** 從光碟機中取出所有光碟。
- **2.** 選取「開始」**>**「控制台」**>**「系統及安全性」**>**「裝置管理員」。
- **3.** 在「裝置管理員」視窗中,按一下「光碟機」或「**DVD/CD-ROM** 光碟機」旁邊的方向鍵。尋找光 碟機清單。
- **4.** 以滑鼠右鍵按一下光碟機,執行下列工作:
	- 更新驅動程式。
	- 停用裝置。
	- 掃描是否有硬體變更。Windows 會掃描您系統中已安裝的硬體,並安裝所有必要的預設驅動 程式。
	- 按一下「內容」,查看裝置是否正常運作:
		- **。 「內容**」視窗提供裝置的詳細資料,以協助您疑難排解問題。
		- 。 按一下「**驅動程式**」標籤,以更新、解除安裝或停用此裝置的驅動程式。

## <span id="page-23-0"></span>需要新的裝置驅動程式

### 取得 **Microsoft** 裝置驅動程式

您可以使用 Windows Update 取得最新的 Windows 裝置驅動程式。此功能可以設定成自動檢查並安裝 硬體驅動程式的更新,以及 Windows 作業系統及其他 Microsoft 產品的更新。

若要使用 Windows Update:

- **1.** 按一下「開始」**>**「所有程式」**>**「**Windows Update**」。
- $\mathbb{B}^*$  附註: 如果您先前未設定 Windows Update,系統會提示您先輸入設定,然後再檢查更新。
- **2.** 按一下「檢查更新」。
- **3.** 請依照螢幕上的指示繼續執行。

### 取得 **HP** 裝置驅動程式

若要使用 HP 網站取得 HP 裝置驅動程式:

- **1.** 開啟您的網際網路瀏覽器,然後移至 <http://www.hp.com/support>。
- **2.** 選擇您的國家/地區。
- **3.** 按一下軟體與驅動程式下載的選項,然後在產品方塊中輸入您電腦的型號。
- **4.** 按 enter 鍵,再依照螢幕上的指示進行。

# <span id="page-24-0"></span>無法播放光碟

- 在播放 CD 或 DVD 之前,先儲存您的工作並且關閉所有開啓的程式。
- 播放 CD 或 DVD 之前,先登出網際網路。
- 確認您有正確地放入光碟。
- 確定光碟片是乾淨的。如有需要,請用過濾水和無棉絮的布清潔光碟。從光碟中心向外緣擦拭。
- 檢查光碟是否有刮痕。如果您發現刮痕,請使用可在許多電子商店買到的光碟修復套件來處理光 碟。
- 在播放光碟前停用睡眠模式。

在播放光碟的時候,不要啓動休眠或者睡眠狀態。否則,您會看到警告訊息,詢問您是否想要繼 續。若顯示此訊息,請按一下「否」。按一下「否」之後,電腦可能會以下列方式反應:

◦ 繼續播放。

– 或 –

- 。 多媒體程式中的播放視窗可能會關閉。若要繼續播放光碟,請按一下多媒體程式中的「**播放**」 按鈕以重新啟動光碟。在某些情況下,您必須結束程式然後重新啟動。
- 透過關閉連接至電腦的外接式裝置,來增加系統資源。
	- 關閉印表機與掃描器等外接式裝置。關閉這些裝置可以釋放寶貴的系統資源,並獲得更好的播 放效能。
	- 。 變更桌面色彩內容。由於肉眼無法輕易分辨超過 16 位元以上色彩的差異,如果您依照下面的 方式將系統色彩內容降低為 16 位元,您應該不會在觀賞影片時注意到任何色彩損失:

1. 在電腦桌面的空白區域按一下滑鼠右鍵,然後選取「螢幕解析度」。

- 2. 按一下「進階設定」**>**「監視器」標籤。
- 3. 按一下「高彩(**16** 位元)**(High Color (16 bit))**」(如果尚未選取此設定)。
- 4. 按一下「確定」。

# <span id="page-25-0"></span>無法自動播放光碟

- **1.** 選取「開始」**>**「預設程式」**>**「變更自動播放設定」。
- **2.** 確定已選取「所有媒體與裝置都使用自動播放功能」核取方塊。
- **3.** 按一下「儲存」。

現在將 CD 或 DVD 放入光碟機中時,應該就會自動開始播放。

# 在外接式顯示器上看不到 **DVD** 影片

- 1. 如果電腦顯示器與外接式顯示器都已開啓,請按下 fn+f4 一或多次,在兩個顯示器之間切換。
- 2. 進行顯示器設定,將外接式顯示器設為主要顯示器:
	- **a.** 在電腦桌面的空白區域按一下滑鼠右鍵,然後選取「個人化」**>**「顯示器」。
	- **b.** 指定主要顯示器和次要顯示器。
	- $\mathbb B^8$  附註: 同時使用兩個顯示器時, DVD 影像不會顯示在指定為次要顯示器的顯示器上。

若要取得本指南中未涵蓋的多媒體問題的資訊,請選擇「**開始」>「說明及支援」**。

# <span id="page-26-0"></span>燒錄光碟的程序無法開始,或者未完成就停止了

- 確定已關閉所有其他程式。
- 停用睡眠模式與休眠。
- 確定您針對光碟機所使用的光碟類型正確。如需光碟類型的詳細資訊,請參閱使用指南。
- 確認已正確放入光碟。
- 選擇較低的寫入速度,然後再試一次。
- 如果您要複製光碟,在將光碟內容燒錄到新光碟之前,請先將來源光碟上的資訊儲存到硬碟中,然 後再從硬碟進行燒錄。
- 重新安裝位於「裝置管理員」DVD/CD-ROM 光碟機類別中的光碟燒錄裝置驅動程式。

<span id="page-27-0"></span>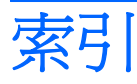

### **C**

CD 燒錄 [4](#page-7-0)

### **D**

DVD 保護 [5](#page-8-0) 寫入至 [5](#page-8-0) 燒錄 [4](#page-7-0)

### **H**

HDMI 埠, 識別 [2](#page-5-0) HDMI 連接埠 [12](#page-15-0)

### 四畫

內建麥克風, 識別 [2](#page-5-0)

### 五畫

外接式音效裝置, 連接 [8](#page-11-0) 外接式顯示器埠 [11](#page-14-0)

### 六畫

光碟 保護 [5](#page-8-0) 寫入至 [5](#page-8-0) 光碟機 保護 [5](#page-8-0) 多媒體組件, 識別 [2](#page-5-0) 多媒體軟體 安裝 [6](#page-9-0) 耳塞式耳機 [2](#page-5-0) 耳機 [2](#page-5-0) 耳機(音訊輸出)接頭 [2](#page-5-0)

### 七畫

投影機, 連接 [11](#page-14-0)

### 八畫

使用音訊輸出(耳機)接頭, 識 別 [2](#page-5-0)

#### 九畫 按鈕

靜音 [2](#page-5-0) 按鈕, 音量靜音 [3](#page-6-0) 音效, 設定 [13](#page-16-0) 音效功能 [7](#page-10-0) 音效功能, 檢查 [9](#page-12-0) 音效裝置, 連接外接式 [8](#page-11-0) 音效輸入(麥克風)接頭, 識別 [2](#page-5-0) 音量, 調整 [3](#page-6-0) 音量捲軸區 [2,](#page-5-0) [3](#page-6-0) 音量靜音按鈕 [3](#page-6-0)

### 十畫

秘訣, 網路攝影機 [15](#page-18-0)

### 十一畫

問題, 解決 [18](#page-21-0) 埠 HDMI [2](#page-5-0) 外接式顯示器 [11](#page-14-0) 接頭 音效輸入(麥克風) [2](#page-5-0) 音訊輸出(耳機) [2](#page-5-0) 連接埠 HDMI [12](#page-15-0) 麥克風, 內建 [2](#page-5-0) 麥克風(音效輸入)接頭 [2](#page-5-0)

### 十二畫

喇叭 [2](#page-5-0) 視訊, 使用 [10](#page-13-0)

### 十三畫

裝置驅動程式 HP 裝置 [20](#page-23-0) Microsoft 裝置 [20](#page-23-0) 解除安裝, 重新安裝 [20](#page-23-0)

#### 十四畫

疑難排解 DVD 影片播放 [22](#page-25-0) 光碟托盤 [18](#page-21-0) 光碟播放 [21](#page-24-0), [22](#page-25-0) 光碟機偵測 [19](#page-22-0) 光碟燒錄 [23](#page-26-0) 裝置驅動程式 [20](#page-23-0) 網路攝影機 [2](#page-5-0) 網路攝影機, 使用 [14](#page-17-0) 網路攝影機, 識別 [2](#page-5-0) 網路攝影機內容, 調整 [16](#page-19-0) 網路攝影機秘訣 [15](#page-18-0)

### 十六畫

靜音按鈕 [3](#page-6-0) 靜音按鈕, 識別 [2](#page-5-0)

十七畫 檢查音效功能 [9](#page-12-0)

二十三畫 顯示器, 連接 [11](#page-14-0)

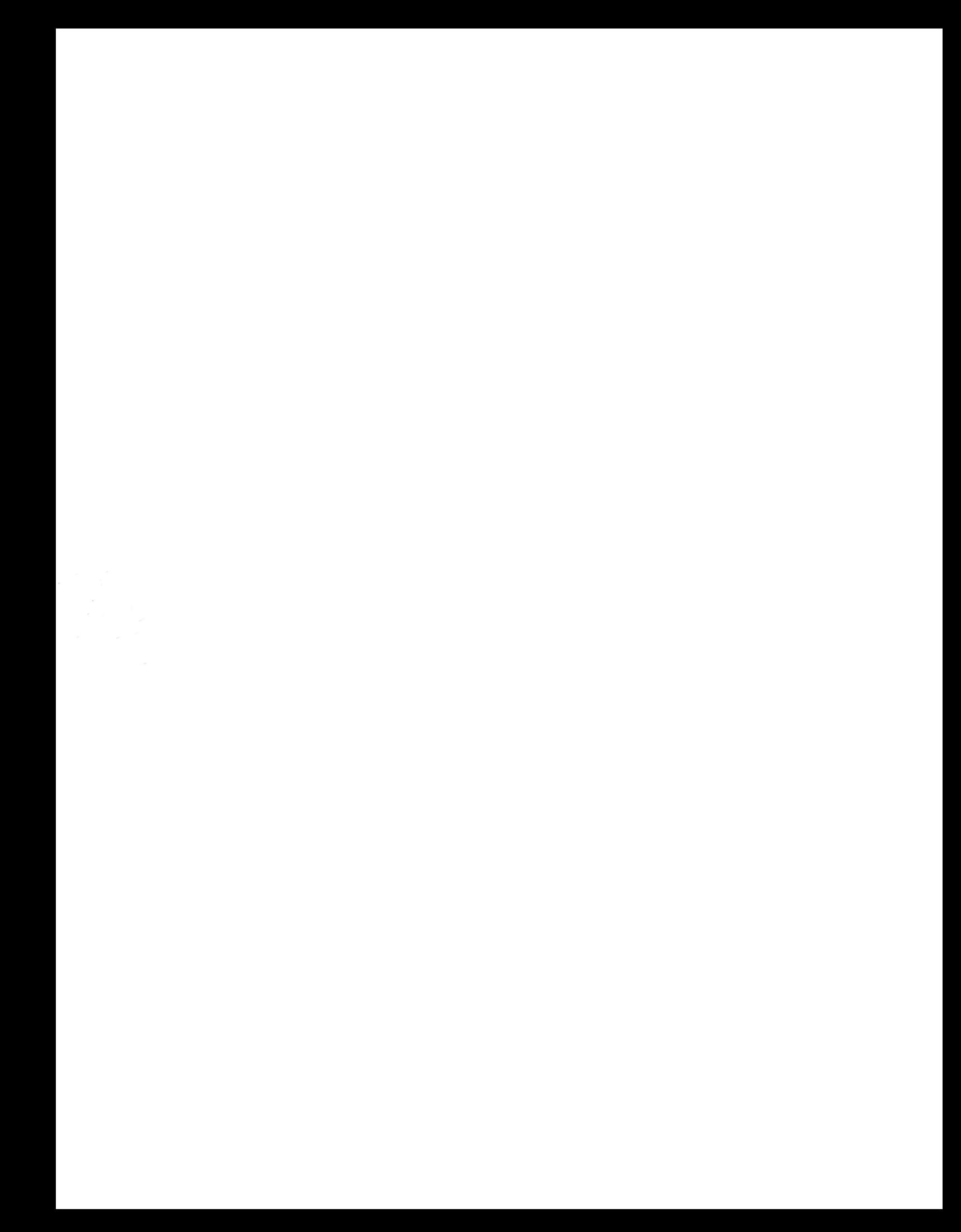